# Benutzerverwaltung auf dem RV315W VPN-Router Ī

## Ziel

Auf der Seite Benutzerverwaltung werden Benutzer erstellt und Kennwörter der Benutzer geändert.

In diesem Artikel wird beschrieben, wie Benutzer über die Benutzerverwaltungsfunktion des RV315W-Routers hinzugefügt werden.

### Anwendbares Gerät

RV315W

#### Softwareversion

·1.01.03

### Konfiguration der Benutzerverwaltung

Schritt 1: Melden Sie sich beim Webkonfigurationsprogramm an, und wählen Sie Systemverwaltung > Benutzerverwaltung aus. Die Seite Benutzerverwaltung wird geöffnet:

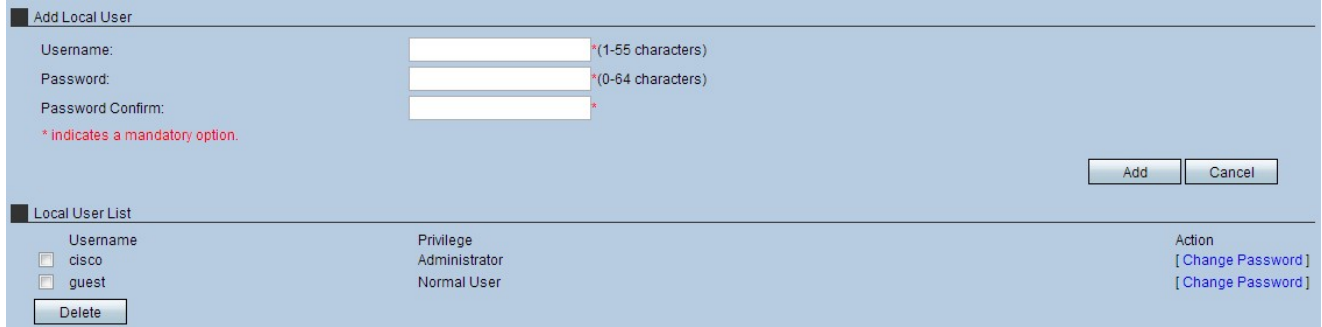

Schritt 2: Geben Sie im Feld Benutzername einen Benutzernamen ein.

Schritt 3: Geben Sie im Feld Kennwort ein Kennwort für den Benutzer ein.

Hinweis: Der Zähler rechts neben dem Feld Kennwort gibt die Stärke des gewählten Kennworts an. Eine Kombination aus Großbuchstaben, Kleinbuchstaben und Symbolen stellt die stärksten Kennwortkombinationen dar.

Schritt 4: Geben Sie das Kennwort erneut im Feld Kennwortbestätigung ein.

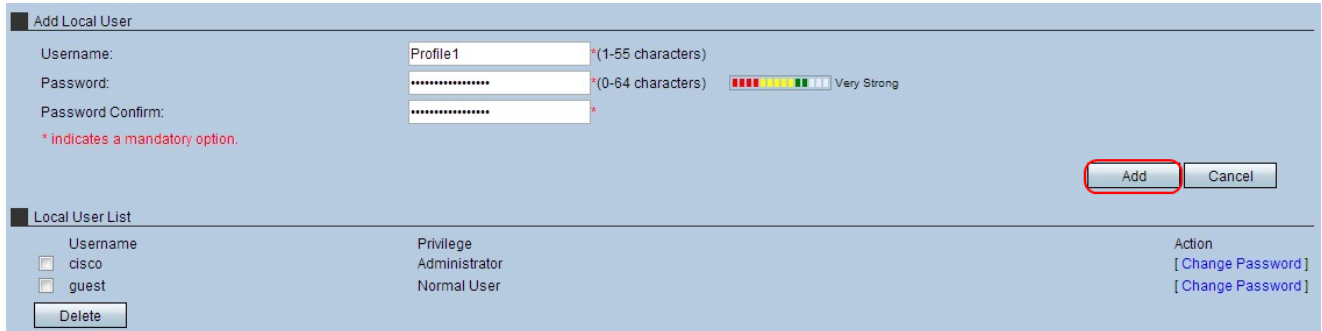

Schritt 5: Klicken Sie auf Hinzufügen, um das Profil in der lokalen Benutzerliste abzulegen. Ein Bestätigungsfenster wird angezeigt.

Schritt 6: Klicken Sie auf OK, um die Aktion abzuschließen.

Hinweis: Das Feld Berechtigungen gibt den Kontotyp an, der jedem Profil zugeordnet ist. Ein Administratorbenutzer hat vollen Zugriff auf das Gerät und kann alle Einstellungen auf dem Gerät ändern. Ein normaler Benutzer hat eingeschränkten Zugriff auf das Gerät und nur Leseberechtigungen für die meisten Geräteeinstellungen. Ein normaler Benutzer hat immer noch Zugriff auf sein Profil und kann sein Konto jederzeit bearbeiten.

![](_page_1_Picture_78.jpeg)

Schritt 7: (Optional) Um einen lokalen Benutzer zu löschen, aktivieren Sie das Kontrollkästchen Lokale Benutzerliste des zu entfernenden Benutzerprofils, und klicken Sie dann auf Löschen. Ein Bestätigungsfenster wird angezeigt.

Schritt 8: Klicken Sie auf OK, um die Aktion abzuschließen.

Schritt 9: (Optional) Um das Kennwort für einen lokalen Benutzer zu ändern, aktivieren Sie das Kontrollkästchen Lokale Benutzerliste des zu ändernden Benutzerprofilkennworts, und klicken Sie dann auf Kennwort ändern. Das Fenster Kennwort ändern wird angezeigt.

![](_page_1_Picture_79.jpeg)

Schritt 10: Bearbeiten Sie das Kennwort nach Bedarf, und klicken Sie auf Speichern.